## **Quick Start Guide**

Oodrive Work - «My Space» section

### **codrive** work

#### **Go to the list of spaces**

Return to the home page of the solution to browse the teamspaces that are available to you.

#### **Share files**

Create a quick share via link or email. You can share files and folders from either your computer or your space.

#### **Browse your files and favorites**

Access the file explorer and items saved as Favorites from the navigation panel.

#### **Manage sent and received shares**

Modify, disable or re-enable the shares you created. Access all files and folders shared with you collaboratively or via e-mail.

#### **Keep an eye on your data usage**

Follow the total storage space available and currently used, as well as the storage space used by items in your Recycle bin.

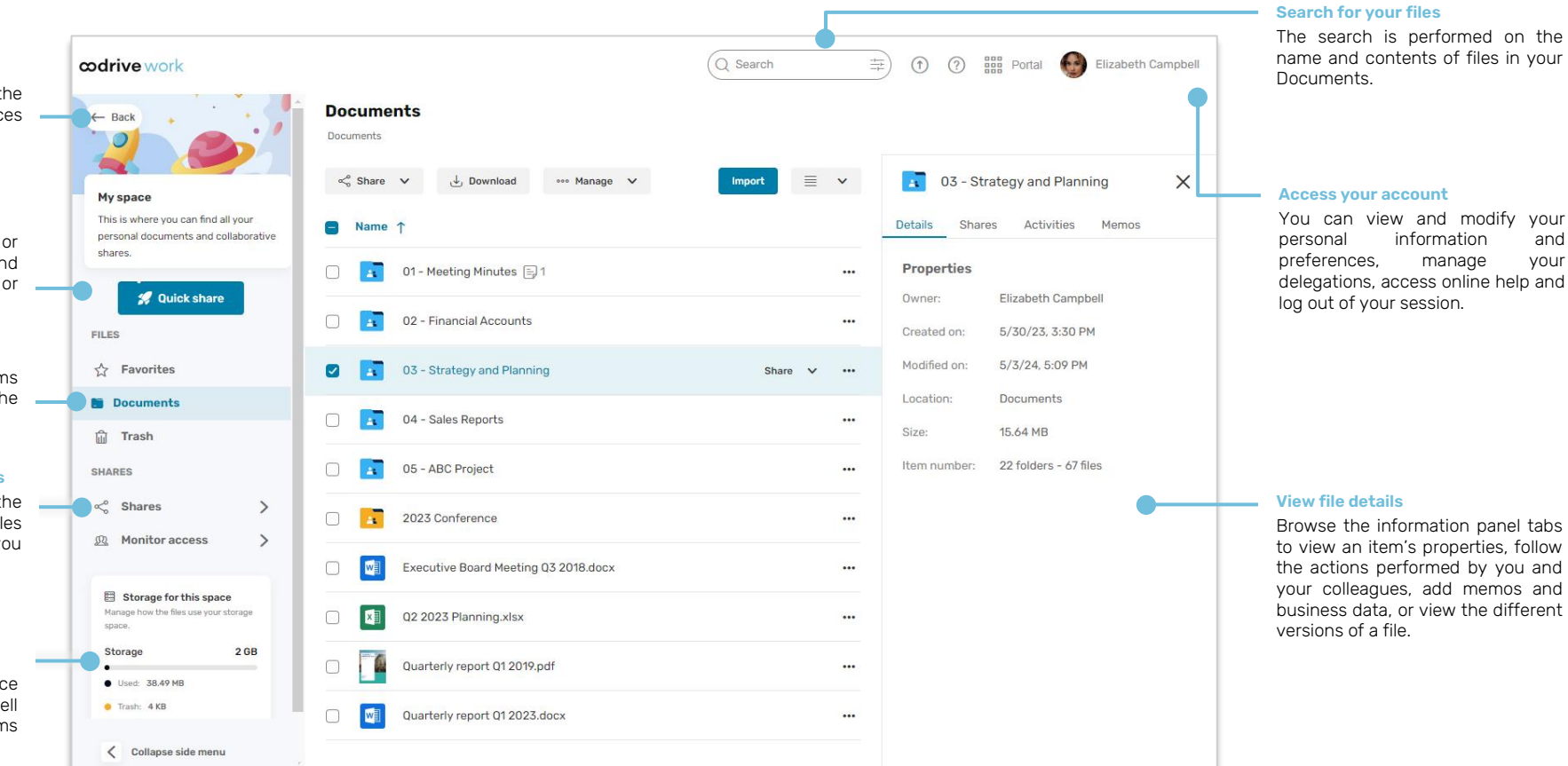

# Log in to your workspace

### **First login**

- **1.** Retrieve the username emailed to you when your account was created.
- **2.** Click **Set my password**.

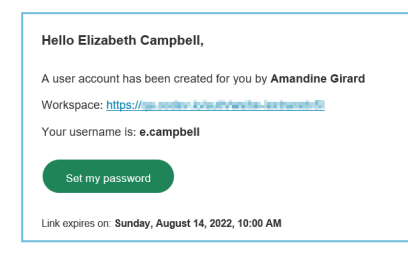

- **3.** You will be redirected to a browser page asking you to set a password and confirm before clicking **Validate**.
- **4.** Click **Log in** to access the login page.
- **5.** Enter your username and password, then click **Log in**.

### **After the first login**

- **1.** Retrieve the username emailed to you when your account was created.
- **2.** In your web browser, go to the login page for your workspace:

 $\mathcal{C}$ https://sharing.oodrive.com/auth/ws/the-name-of-your-workspace  $\leftarrow$ ⇧

**3.** Enter your username and password, then click **Log in**.

If you have forgotten your password, click **Forgot your password?**

## Browse your files

- **1.** Go to the **My space** section of your Oodrive Work application.
- **2.** In the navigation panel, click on the **Documents** section.
- **3.** From here, you can view all of your workspace folders and files, including collaborative folders you created or received.

**Tip:** Go to the **Shares > See received shares** section to view all shares you have received (collaborative or via email).

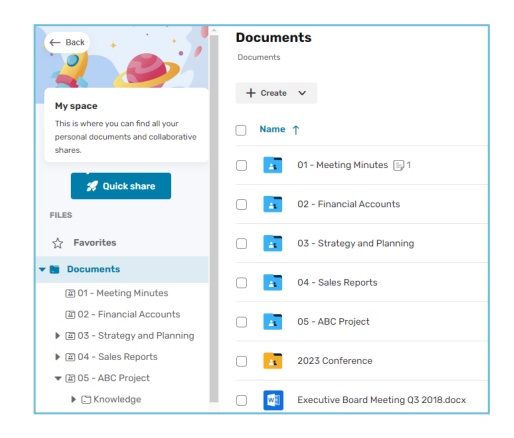

**4.** To view a file or a folder's details, select it then click <sup>1</sup> in the upper-right corner above your files.

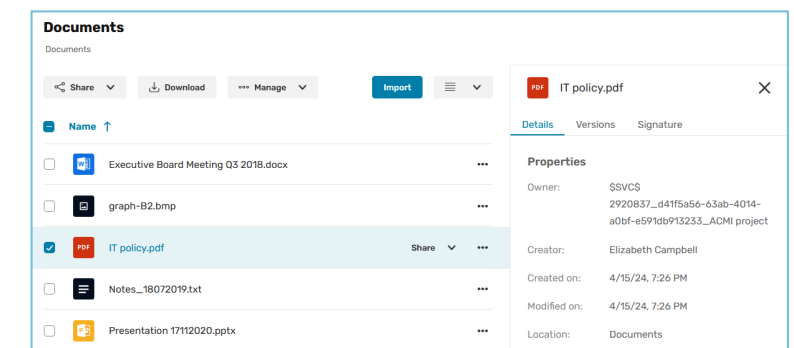

From the information panel displayed on the right side of the page, you can view the selected item's properties.

## Add files

- **1.** Go to the **My space** section of your Oodrive Work application.
- **2.** In the navigation panel, click on the **Documents** section.
- **3.** If you want to add files to a specific folder, browse your folders and open the folder of your choice.
- **4.** Click **Import**, then select **Import files**.

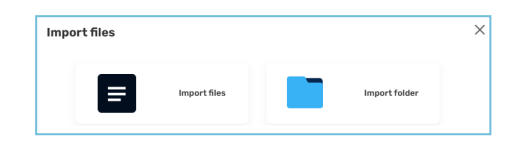

**5.** Browse the file explorer on your computer and select one or several files by holding down the **Ctrl** key.

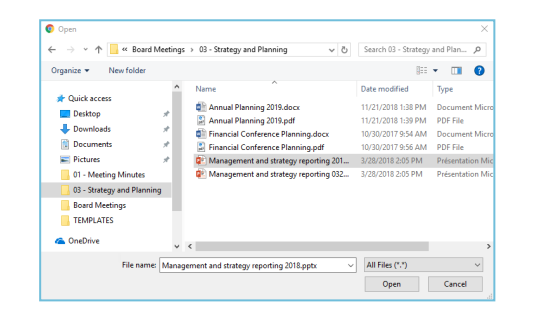

**6.** Click **Open**.

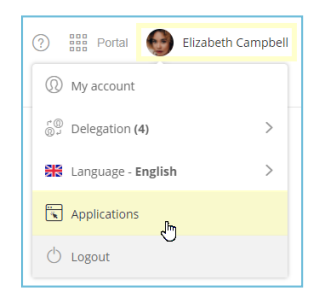

If you prefer, you can also drag and drop files from your computer's file explorer to the **Documents** section.

**Tip:** To import a local folder to your Oodrive Work workspace, download the EasyTransfer plugin from the **Applications** menu, which you can access by clicking on your profile.

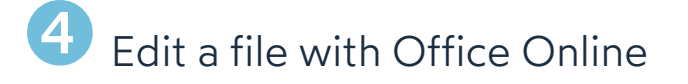

- **1.** Go to the **My space** section of your Oodrive Work application.
- **2.** In the navigation panel, click on the **Documents** section.
- **3.** Browse your files and select the file you'd like to edit.

**Please note:** You can edit your own files as well as shared files for which you have editing rights.

**4.** Click **Manage** and select **Edit**, then **Edit with Office Online**.

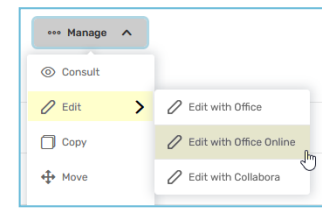

The document opens in a new tab.

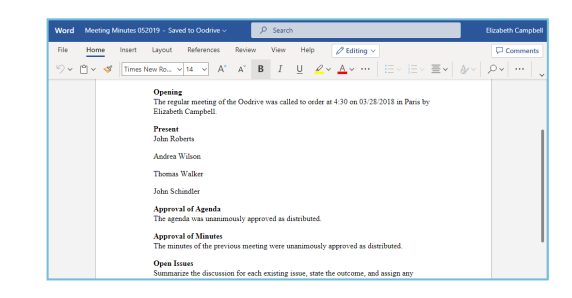

- **5.** Log in to your Office 365 account.
- **6.** Make changes as desired.

Your changes are saved automatically, as you make them.

**7.** Once you finish, close the tab.

**Tip:** If you do not have an Office 365 account, you can edit a file locally using EasyTransfer. To do this, click **Manage** and select **Edit**, then **Edit with Office**.

## Make <sup>a</sup> quick share via email

- **1.** Go to the **My space** section of your Oodrive Work application.
- **2.** In the navigation panel, click **Quick share**.

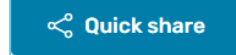

**3.** From the file explorer on your computer, select the files and folders you'd like to share, then drag-and-drop the selected items into the quick share window.

**Tip:** Click **Add from the app** to select items from your workspace.

- **4.** Select **Share via email**.
- **5.** In the **Send to** section, browse for contacts or enter a new email address to add one or more recipients.

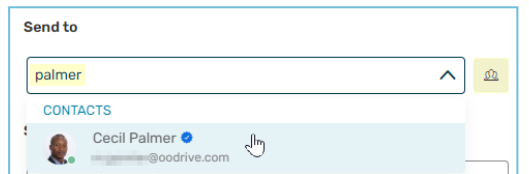

**Tip:** Click  $\mathbb{R}$  to select the recipients directly from your address book or to create a contact quickly via the **Create a contact** button.

- **6.** If needed, enter the contents of the email message.
- **7.** Modify the sharing options according to your preferences:
	- ☑ Share end date
- ☑ End-of-share alert
- ☑ Delete files when share ends
- ☑ Password ■ Apply watermark
- ☑ Max download limit
- Send me an activity summary
- ☑ Make recipients visible to one another
- **8.** When you are finished, click **Share via email**.

The recipients will receive an email containing a link allowing them to access and download the shared items.

## Create <sup>a</sup> collaborative share

- **1.** Go to the **My space** section of your Oodrive Work application.
- **2.** In the navigation panel, click on the **Documents** section.
- **3.** Create a new folder by clicking **New**, then **Create a folder**.
- **4.** Add all the items you'd like to share to the new folder.
- **5.** Select the folder.
- **6.** Click **Share**, then select **Create a collaborative share**.
- **7.** In the sharing form, use the address book to add one or more recipients.

**Note:** To make things easier, a blue check mark indicates which colleagues you can add to a collaborative share.

**8.** Select the share permissions you want to grant your recipients.

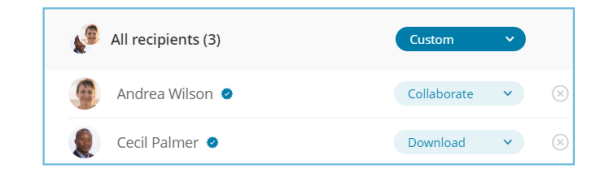

When you create a collaborative folder, you can configure the access rights for all recipients at once or individually.

- **9.** Click **Next**, then modify the sharing options according to your preferences:
	- ☑ Share end date ☑ Add a watermark ☑ Make recipients visible to one another ☑ Send recipients an activity summary ☑ End-of-share alert ■ Send me an activity summary
- **10.** When you are finished, click **Share**.

**Tip:** Use the Memos tab of the information panel to communicate with your colleagues by adding memos to files and folders on which you collaborate. You can tag other users in your memos by adding the @ symbol followed by your colleague's name. The tagged colleague will be notified via email.

# Modify <sup>a</sup> share

- **1.** Go to the **My space** section of your Oodrive Work application.
- **2.** In the navigation panel, click **Shares > Manage sent shares**.

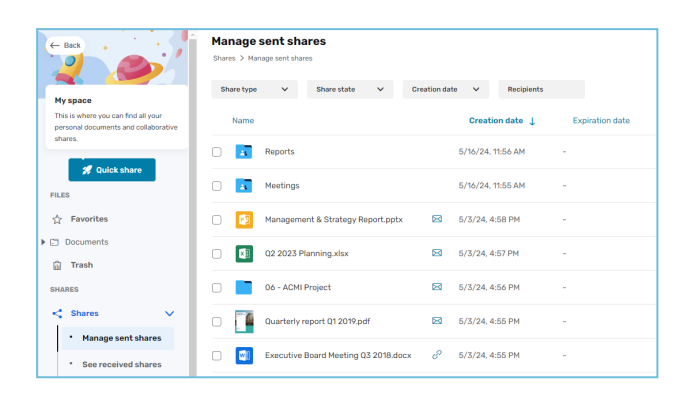

You view all your shares, as well as items that have been re- shared by your colleagues.

**3.** Use the filters along the top of the page to locate a specific share.

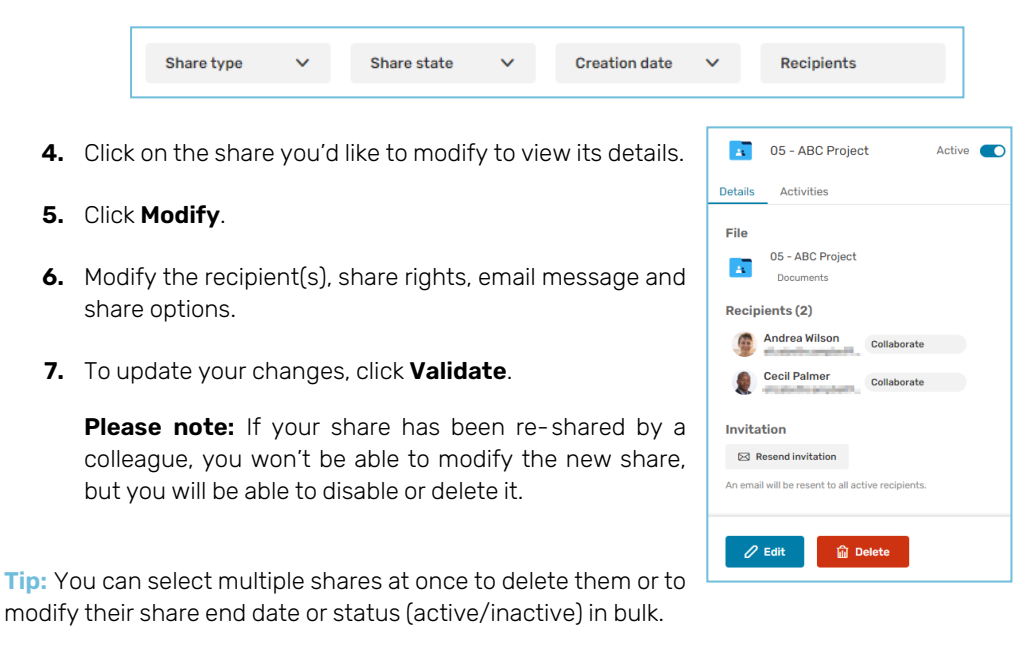

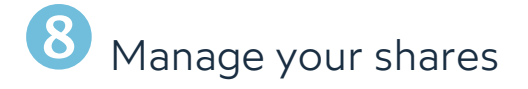

### **To track activity on a share:**

- **1.** Go to the **My space** section of your Oodrive Work application.
- **2.** In the navigation panel, click **Shares > Manage sent shares**.
- **3.** Select a share to display its details, then click on the **Activities** tab.
- **4.** You view the actions of your recipients on the share.

**Tip:** To manage activity notifications for a collaborative share you're a recipient of, select it in the **Documents** section and enable/disable the notification option along the bottom of the **Details** tab.

### **To disable or re-enable a share:**

- **1.** Go to the **My space** section of your Oodrive Work application.
- **2.** In the navigation panel, click **Shares > Manage sent shares**.
- **3.** In the share item you'd like to modify, click on the toggle switch.

### **To delete a share:**

- **1.** Go to the **My space** section of your Oodrive Work application.
- **2.** In the **Manage sent shares** section, identify the share you'd like to delete.
- **3.** From the **Details** tab on the right, click **Delete**.
- **4.** To permanently delete the share, click **Delete**.

**Please note:** Deleting a share does not delete the original files from your documents.

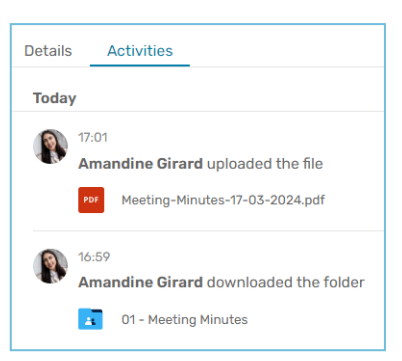